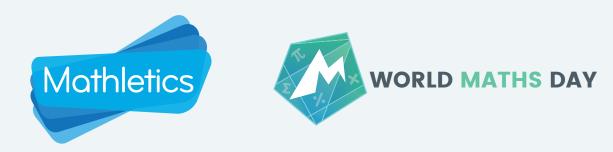

# Mathletics Welcome Guide

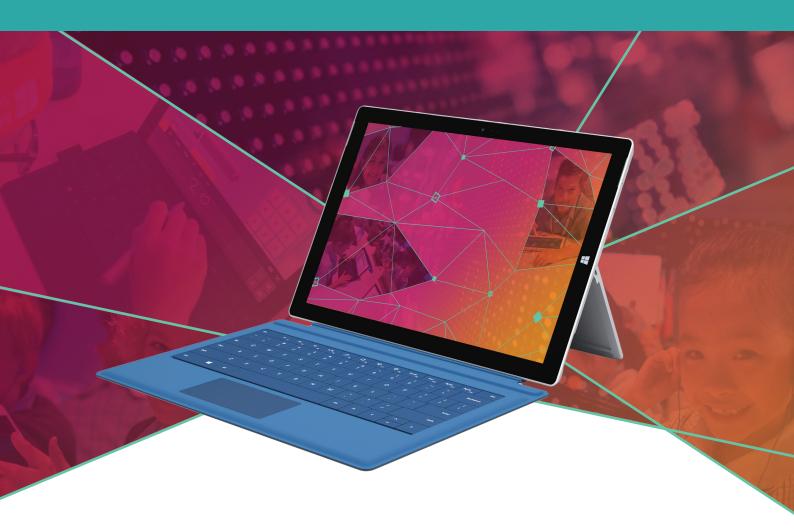

### www.mathletics.com

This guide is designed to ensure you have all the support you need to get started with Mathletics during your school's **World Maths Day 2018** free access.

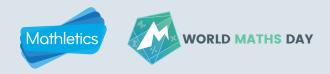

### Welcome to Mathletics, powering World Maths Day 2018

**World Maths Day** is powered by Mathletics, an award winning, curriculum-aligned mathematics resource. We've put together this handy guide to help you incorporate Mathletics in your classroom throughout the free access period.

Thank you again, for participating in **World Maths Day 2018.** We hope you and your students enjoy the event and we look forward to sharing the love of learning with your school.

### HELP & SUPPORT

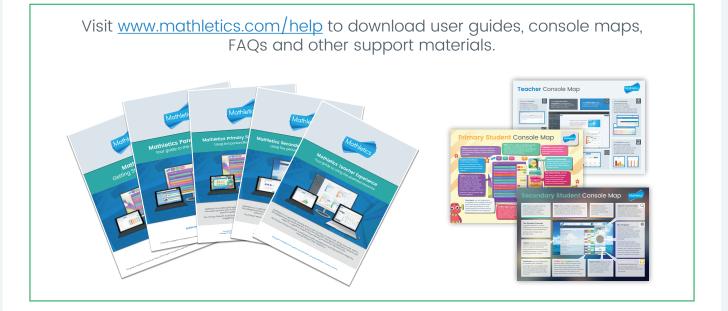

Technical Support: www.3plearning.com/tech/mathletics/ Customer Support: www.3plearning.com/contact/

### Going mobile

With HTML functionality, you can log into the Student and Teacher Consoles directly through the web browser on tablets and mobile devices. For those times when you're offline and need a little extra mobility, we also have a range of apps available for tablet and mobile devices.

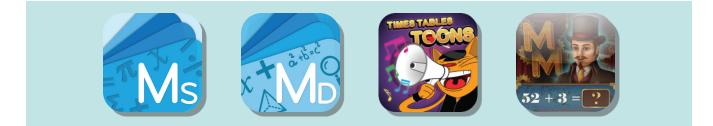

## **Mathletics Welcome Guide**

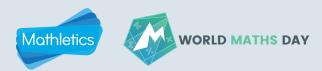

### **Getting Started with Mathletics**

This quick, five step lesson is designed to get your students excited about using Mathletics.

#### Set Up

1

3

4

5

- Sign in to Mathletics at <u>www.mathletics.com</u> using your teacher login.
- Select the Classes module and click Sign-In Cards.
- Choose the class and group and select Print Cards.

#### 2 Sign In

In the classroom, distribute student **Sign-In Cards** and direct students to <u>www.mathletics.com</u> to sign in using their unique usernames and passwords.

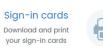

#### Activity – Live Mathletics

- Direct students to the Play area, where students access educational maths-based games including the famous Live Mathletics.
- Students can choose to play against other students in their class, school or around the world in a 60-second mental arithmetic game.
  - Points are awarded for each question correctly answered. This is a powerful tool for increasing mental mathematics skills and fluency across a range of concepts.

#### Mathletics Curriculum

- Direct students to the Learn area of their console, where students access targeted and adaptive curriculum activities. Topics and activities are based on the curriculum and grade level set for each student.
- Encourage them to explore topics and complete a few activities within a topic that is relevant to your current maths program.

#### Results & Progress

- Direct students to the My Progress area, which shows students their results for the activities they have completed and the total points they have earned so far.
- At the top of the screen, they can see a summary of their activity results for their course.

#### End with a Class Challenge of Live Mathletics

Teacher vs. students or student vs. students (levels will be matched).

Login to your console and have one student use a computer against you, the whole class can help the student participating. Click Class Challenge in Live Mathletics to do so.

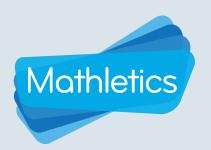

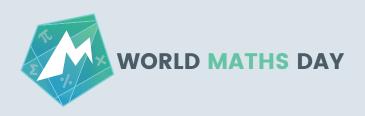

### **Teacher Tips**

#### Classes

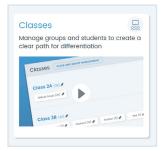

Use Classes to provide individual learning pathways by creating groups within your class.

#### Courses and tests

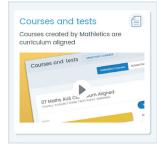

You can modify or change your students' course content in the Courses module of your Teacher Console.

#### Assign

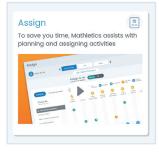

Use the Assign module to assign activities for your class, groups and individual students. They can be scheduled to start now or in the future.

#### Mathletics Library

| Mathletics<br>library                        |  |
|----------------------------------------------|--|
| eBooks, exam revision<br>and problem solving |  |
| guides                                       |  |

Mathletics gives you access to a full library of resources, including workbooks, problem solving eBooks and videos. These can be accessed in the Teacher Console and are ideal for taking learning offline.

For more information about Mathletics, contact our friendly team.

www.mathletics.com/contact

powered by

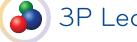

**3P** Learning